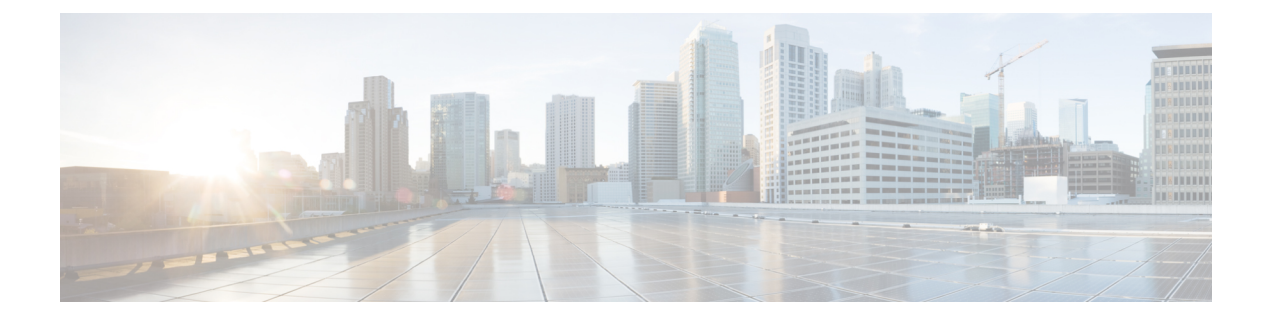

# **Getting Started**

This chapter contains the following topics:

- Launching Cisco IMC [Supervisor,](#page-0-0) page 1
- [Updating](#page-0-1) the License, page 1
- [Adding](#page-1-0) a Rack Group, page 2
- Adding a Rack [Account,](#page-2-0) page 3

## <span id="page-0-0"></span>**Launching Cisco IMC Supervisor**

Perform this procedure to log in to Cisco IMC Supervisor.

### **Before You Begin**

- Cisco IMC Supervisor is installed successfully.
- You have the IP address configured during the Cisco IMC Supervisor installation.

## **Procedure**

Type the Cisco IMC Supervisor IP address in any browser URL and log in with the following credentials:

- User Name admin
- Password admin

## <span id="page-0-1"></span>**Updating the License**

## **Before You Begin**

If you received a zipped license file by email, extract and save the **.lic** file to your local machine.

#### **Procedure**

- **Step 1** From the menu bar, choose **Administration** > **License**.
- **Step 2** Select the **License Keys** tab.
- **Step 3** Click **Update License**.
- **Step 4** In the **Update License** dialog box, do one of the following:
	- To upload a **.lic** file, click **Browse**, navigate to and select the **.lic** file, then click **Upload**.
	- For a license key, check the **Enter License Text** check box then copy and paste the license key only into the **License Text** field. The license key is typically at the top of the file, after Key  $\rightarrow$ .

You can also copy and paste the full text of a license file into the **License Text** field.

#### **Step 5** Click **Submit**.

The license file is processed, and a message appears confirming the successful update.

## <span id="page-1-0"></span>**Adding a Rack Group**

Perform this procedure when you want to add a new Rack Group in Cisco IMC Supervisor.

#### **Before You Begin**

If you have logged in for the first time, ensure that the license are updated for Cisco IMC Supervisor. Refer [Updating](#page-0-1) the License, on page 1 to update licenses.

#### **Procedure**

**Step 1** From the menu bar, choose **Systems** > **Physical Accounts**. By default, **Rack Group** tab is selected.

#### **Step 2** Click **Create**.

**Step 3** In the **Create Rack Group** dialog box, complete the following fields:

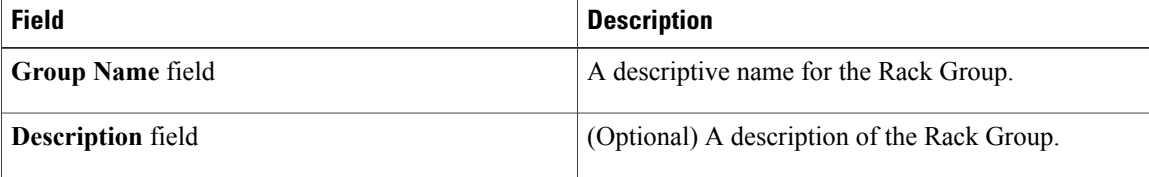

- **Step 4** Click **Create**.
- **Step 5** In the **Submit Result** dialog box, click **OK**.

## **What to Do Next**

Add one or more Rack Accounts to the Rack Group.

# <span id="page-2-0"></span>**Adding a Rack Account**

You can add a rack mount server to any of the Rack Group to the Cisco IMC Supervisor. Once the account is added, you can use Cisco IMC Supervisor to manage the server.

Perform this procedure when you want to add a new rack mount server to an existing Rack Group.

### **Before You Begin**

- If you have logged in for the first time, ensure that the license are updated for Cisco IMC Supervisor. Refer [Updating](#page-0-1) the License, on page 1 to update licenses.
- You have already created a Rack Group.

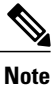

You may still add a Rack Account under **Default Group** without creating a new Rack Group.

### **Procedure**

- **Step 1** From the menu bar, choose **System** > **Physical Accounts**.
- **Step 2** Click the **Rack Accounts** tab.
- **Step 3** Click **Add (+)**.
- **Step 4** In the **Create Account** dialog box, complete the following fields:

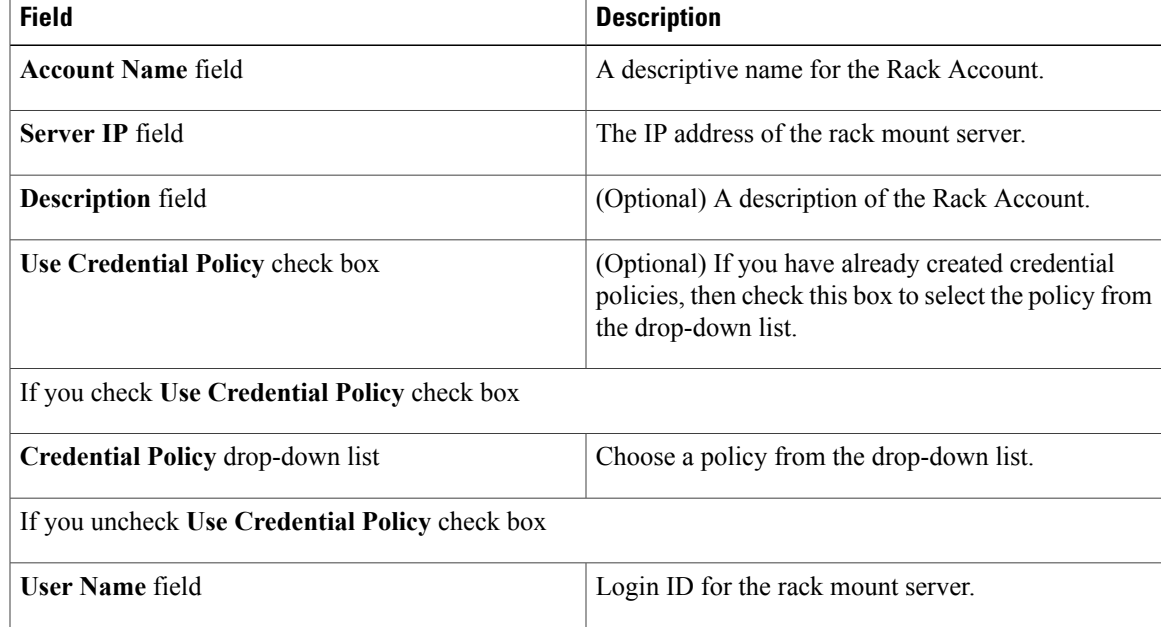

 $\mathbf I$ 

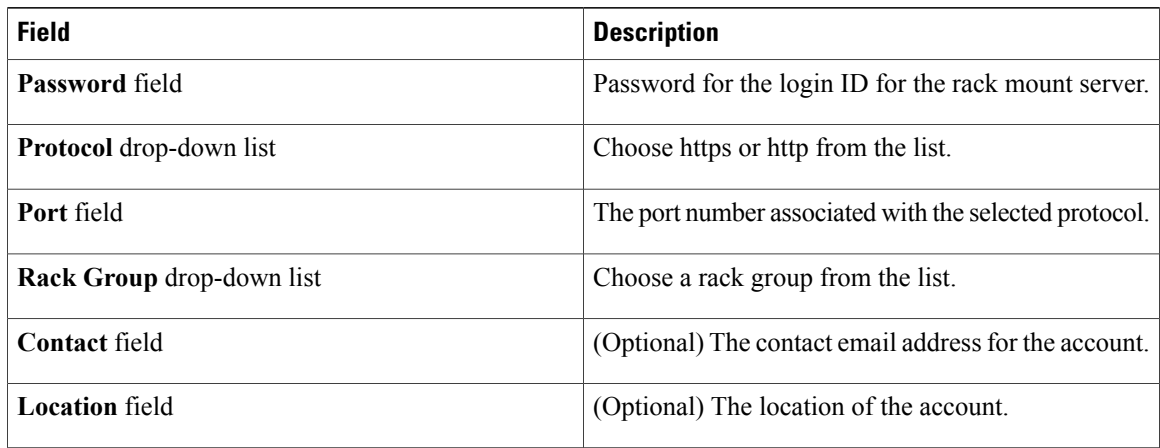

## **Step 5** Click **Submit**.

## **What to Do Next**

Test the rack server connection. Refer Testing Account [Connection.](Cisco_IMC_Supervisor_Mgmt_Guide_chapter_011.pdf#unique_17)